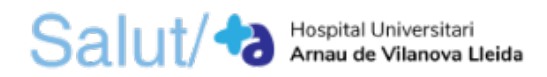

## **ALTA A LA BORSA DE TREBALL DE L'ICS**

Per donar-se d'alta a la borsa de treball de l'Institut Català de la Salut cal tramitar la inscripció telemàtica a través del Sistema de Gestió de Recursos Humans (SGRH) al qual es pot accedir mitiancant el següent enllac: https://www1.jcs.gencat.cat/sgrh/acces.aspx

**Requeriments tècnics mínims necessaris per a l'ús de l'aplicació són:** 

- 1. Microsoft Internet Explorer 6.0 (amb d'altres navegadors com FireFox o Google Chrome, no es garanteix el correcte funcionament de l'aplicació)
- 2. Microsoft Edge (amb mode Internet Explorer)
- 3. Adobe Acrobat Reader
- 4. Tenir desbloquejades les finestres emergents del vostre navegador per a aquesta adreça d'internet (podeu fer-ho afegint aquesta adreça com a lloc de confiança)
- 5. Tenir habilitada l'opció de buidar automàticament els fitxers temporals (Eines > Opcions d'internet > Avançats > Buida la carpeta fitxers temporals quan es tanqui el navegador)

Si quan accediu a l'aplicació amb el navegador Microsoft Edge us apareix aquest missatge en pantalla:

## El lloc www1.ics.gencat.cat diu

Amb navegadors diferents a Microsoft Internet Explorer, no es garanteix el correcte funcionament de l'aplicació.

Cal que cliqueu als tres punts a dalt a la dreta de la pantalla i seguidament cliqueu a la pestanya **"Configuració"**

D'acord

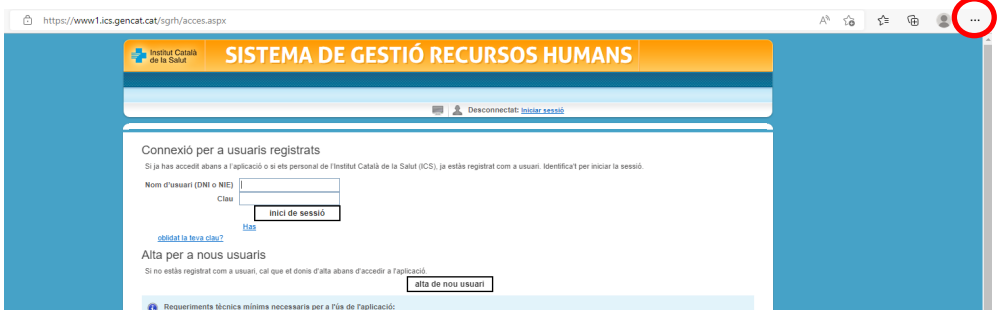

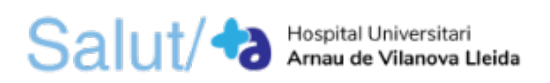

 $\overline{\phantom{a}}$ 

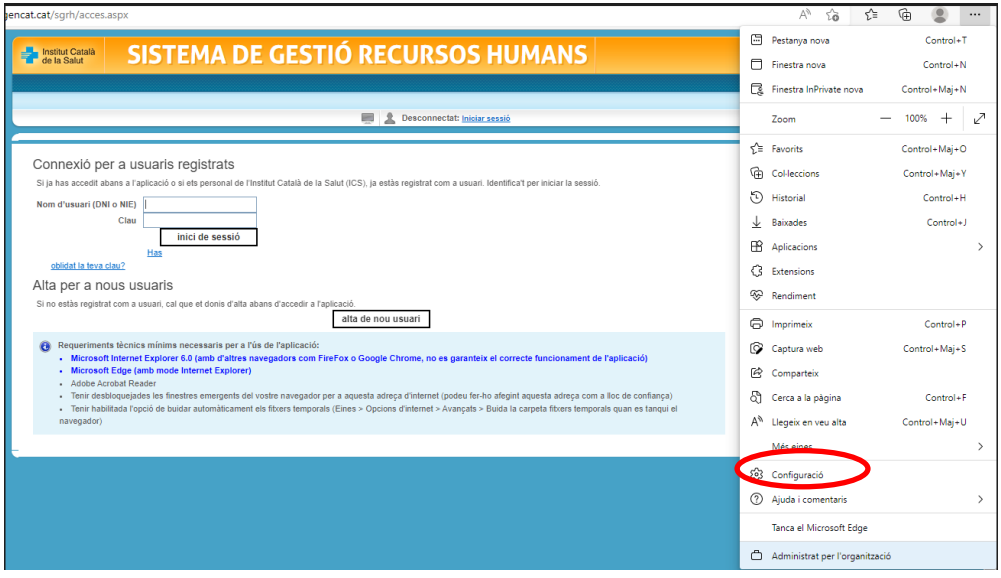

A continuació, heu de clicar la pestanya **"Navegador per defecte"** i escollir l'opció **"Permet"** i seguidament clicar el botó **"Reiniciar"**

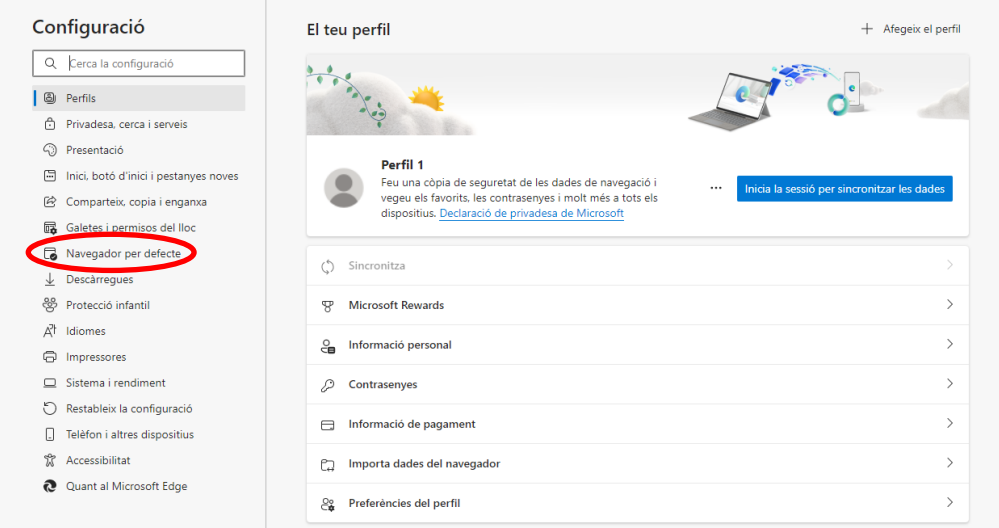

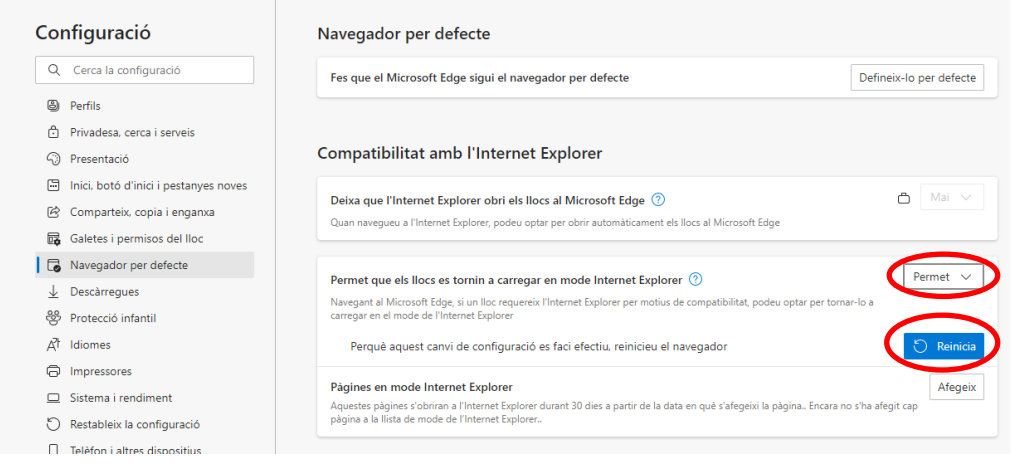

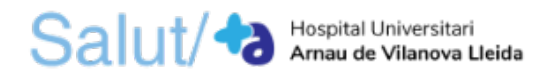

Finalment, tanqueu el navegador i obriu-lo de nou. Torneu a clicar als tres punts a dalt a la dreta de la pantalla i cliqueu la pestanya **"Tornar-ho a carregar en mode de l'Internet Explorer"**. Seguidament cliqueu **"Fet"** en la nova finestra que us apareixerà.

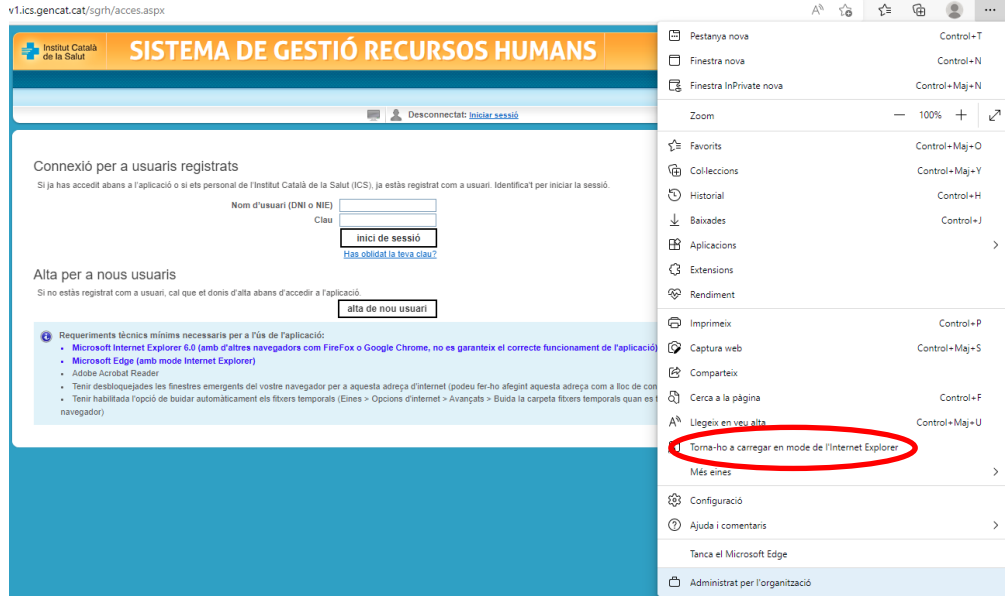

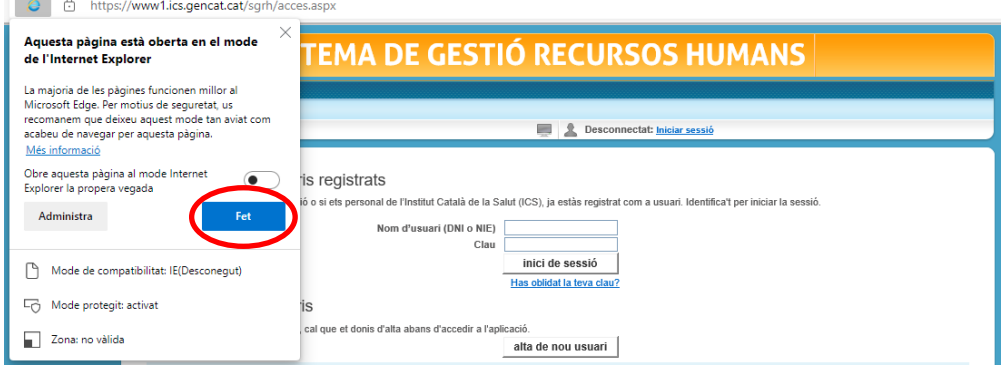

Per accedir a l'aplicació és necessari disposar d'un **nom d'usuari** (DNI o NIE) i una **clau d'accés.**

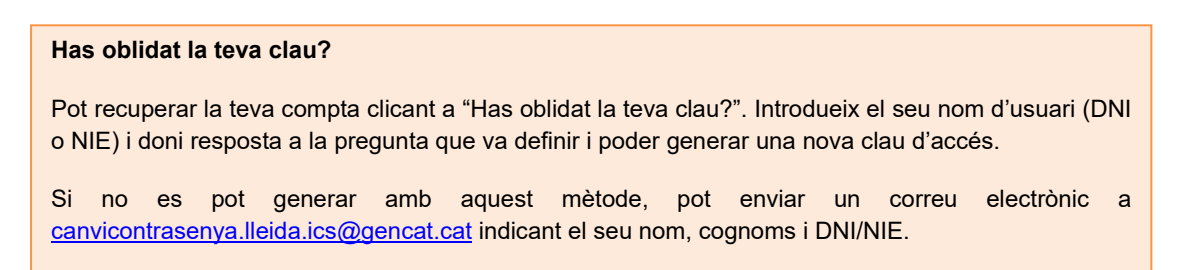

## - **ALTA D'UN USUARI NOU**

1. Si no disposeu d'un usuari i clau d'accés, podeu donar-se d'alta fent clic a "**alta de nou usuari**".

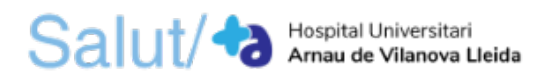

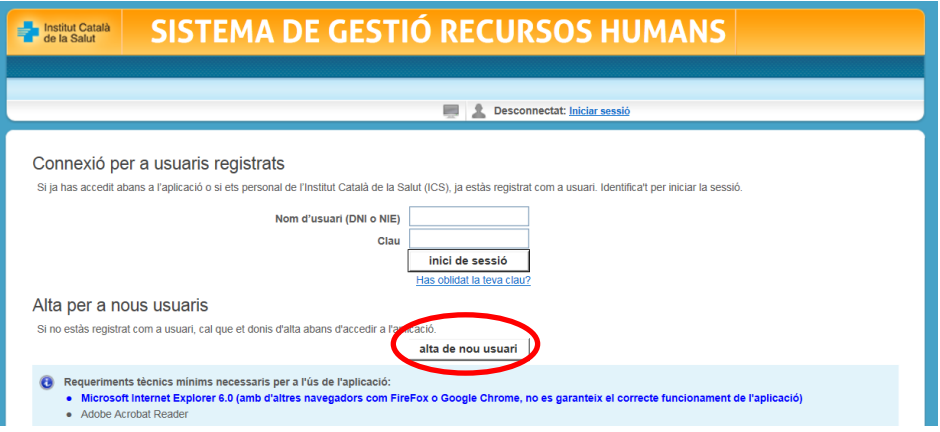

- 2. Introduïu el número de DNI/NIE i **premeu** "**validar número d'identificació**".
- 3. Ompliu els camps corresponents a la **clau d'accés amb un mínim de 8 caràcters**.
- 4. **Ompliu com a mínim els apartats ressaltats en negreta**. Tot i que no és obligatori, és recomanable indicar també l'adreça electrònica i el telèfon de contacte.
- 5. Premeu **acceptar**.

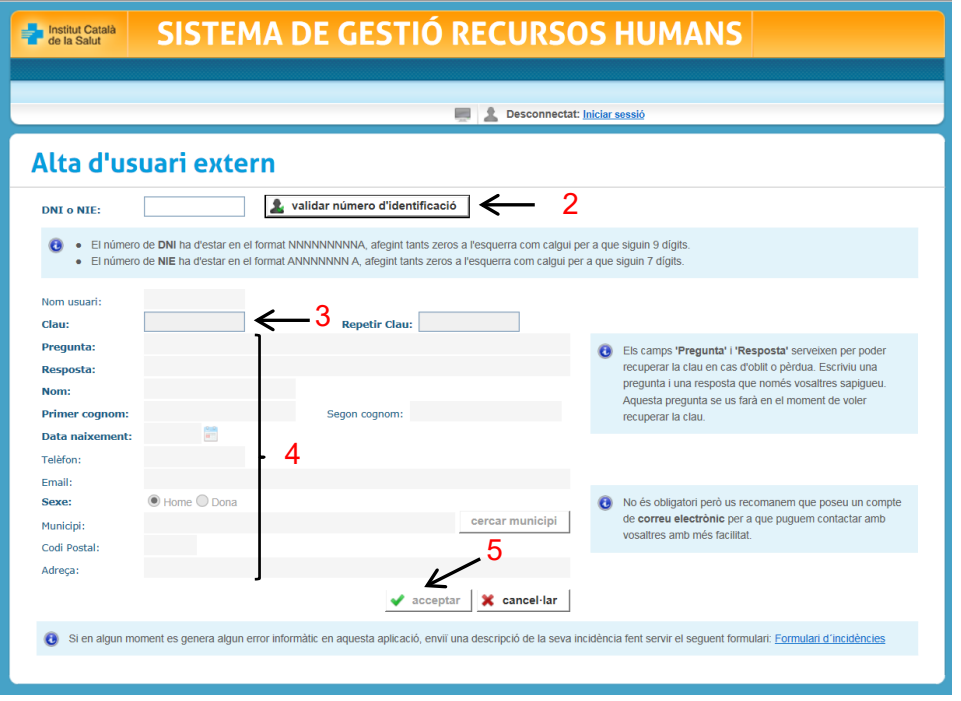

## - **ACCÉS A L'APLICACIÓ SGRH**

1. Introduïu el **nom d'usuari** i la **clau d'accés** i premeu el botó "d'**inici de sessió**".

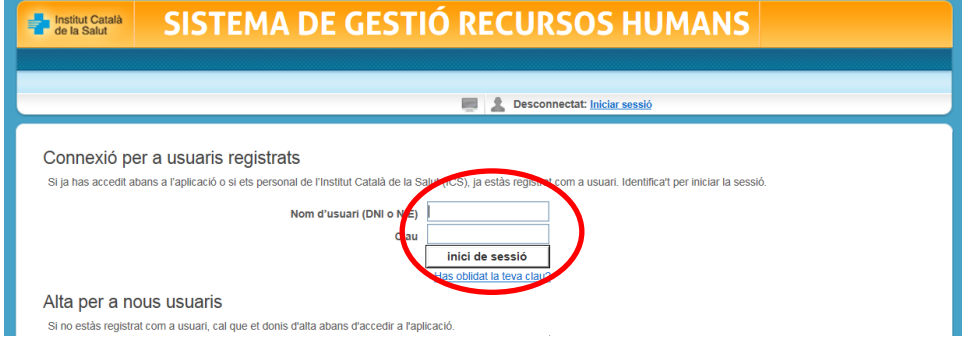

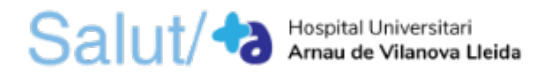

2. Entreu a "**selecció temporal"**.

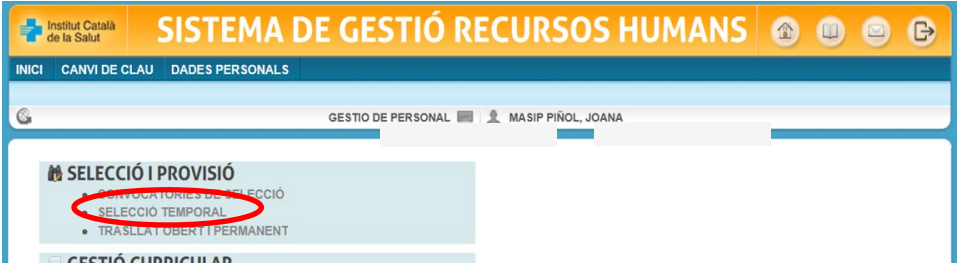

- 3. En l'apartat de dades personals, **ompliu com a mínim els camps ressaltats en negreta**, i premeu **desar**.
- 4. Abans d'accedir a les dades de la sol·licitud, heu d'emplenar a les dades currículum per tal que l'aplicatiu permeti inscriure's en la categoria professional acord amb la titulació assolida. Feu clic a "**dades currículum**".

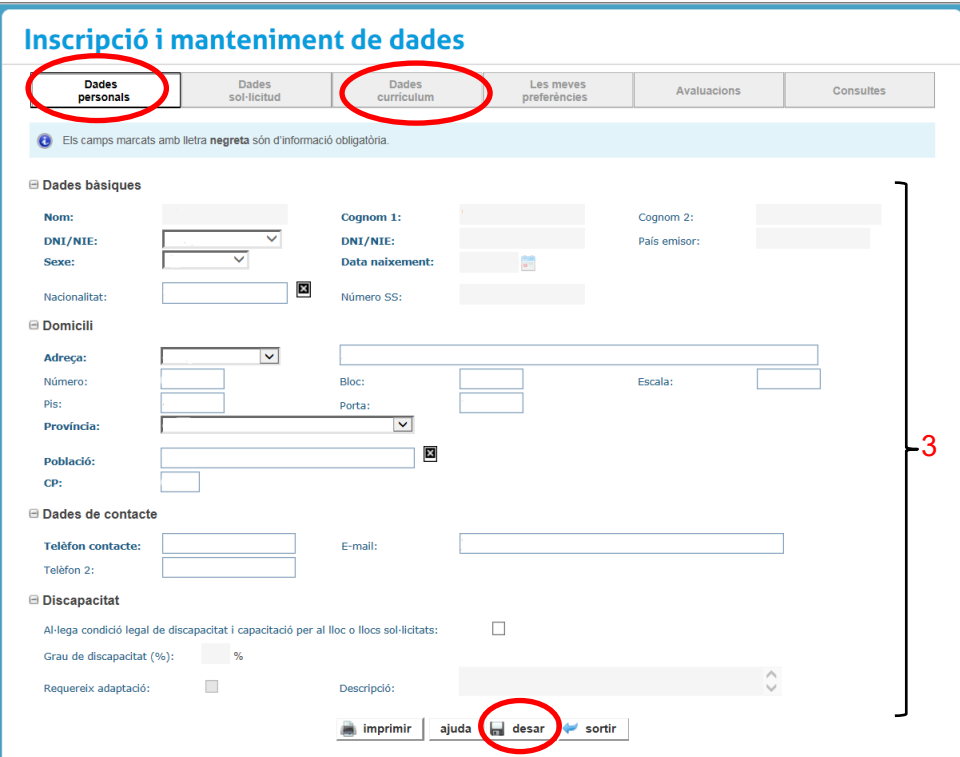

5. Un cop premeu la pestanya de dades currículum, s'obrirà la següent finestra. **Feu clic** al botó "**sí**".

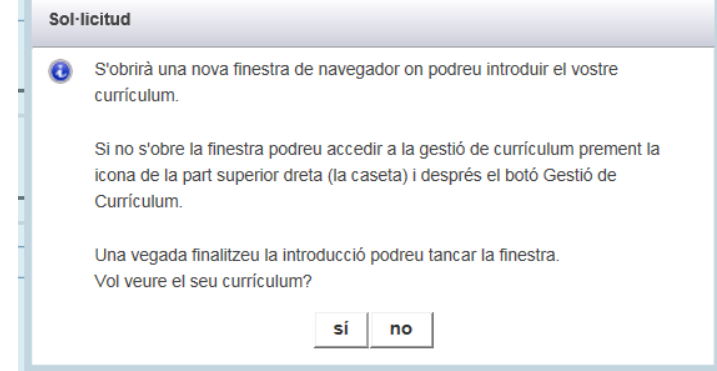

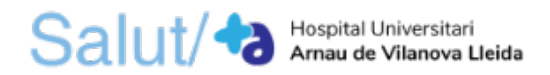

- 6. A continuació s'obre una nova finestra amb el Currículum Professional. Heu d'**afegir com a mínim la titulació de formació reglada** que tingueu assolida i que us permetrà accedir a la vostra categoria professional.
- 7. Premeu "**dades acadèmiques**".
- 8. A continuació feu clic a "**afegir noves dades**".

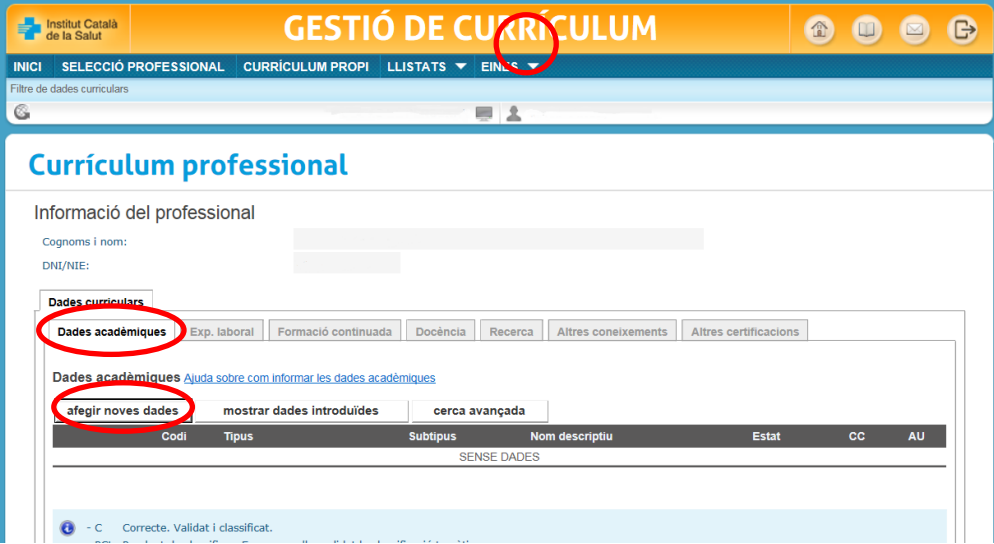

9. **Ompliu com a mínim els camps ressaltats en negreta**. **Empleneu els camps** de la titulació assolida i premeu el botó "**acceptar**".

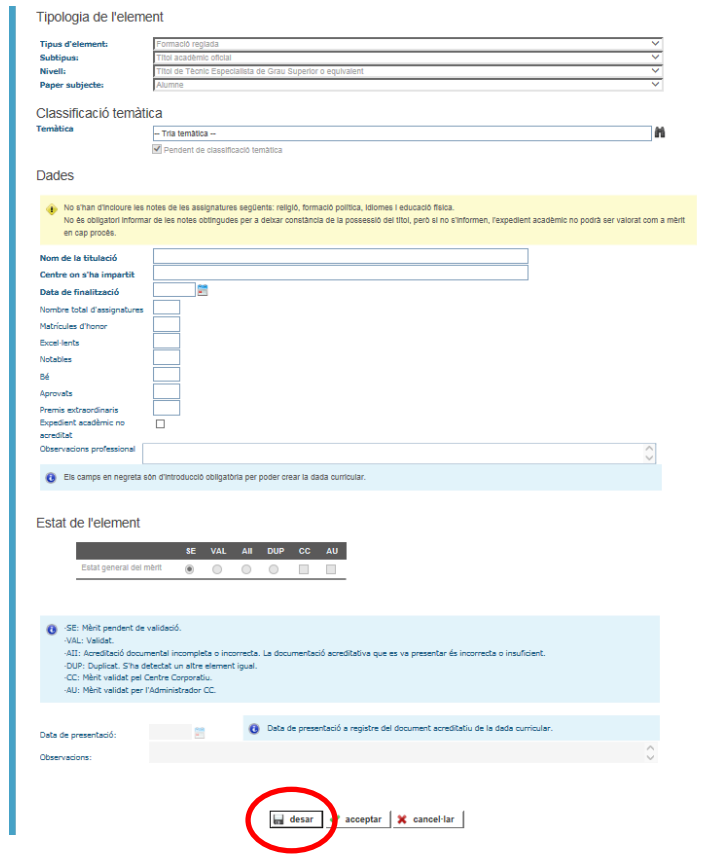

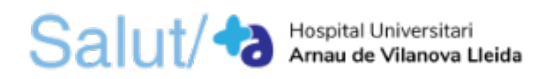

10. **Introduïu**, si és el cas, **la resta d'informació curricular** en les pestanyes "d'experiència laboral", "formació continuada", "docència", "recerca", "altres coneixements" i "altres certificacions".

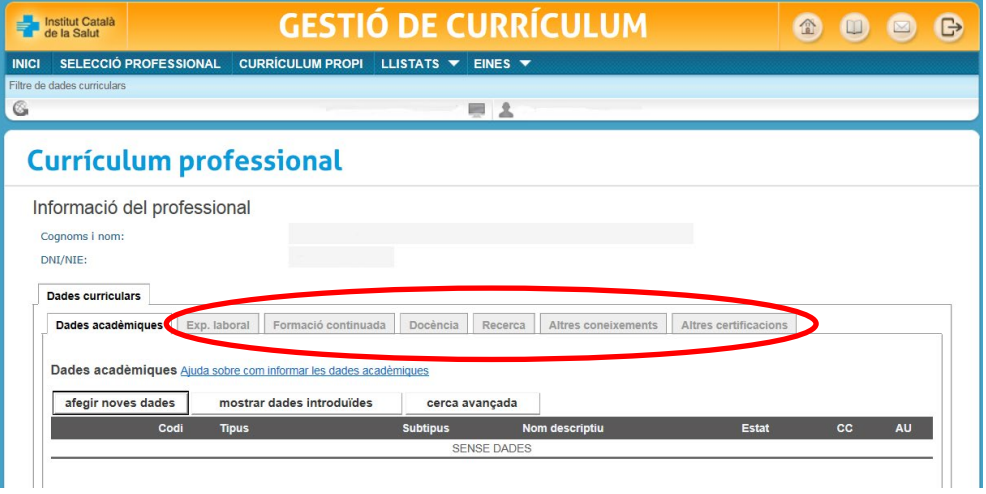

- 11. Un cop tingueu introduïts tots els mèrits al currículum professional, **tanqueu la finestra**, torneu a la **inscripció i manteniment de dades** i entreu a la pestanya de "**dades sol·licitud**".
- 12. En aquesta heu de marcar la/es gerència/es, equips i centres on uns interessa treballar i la categoria professional a la què teniu accés d'acord amb la titulació prèviament introduïda a "dades currículum".

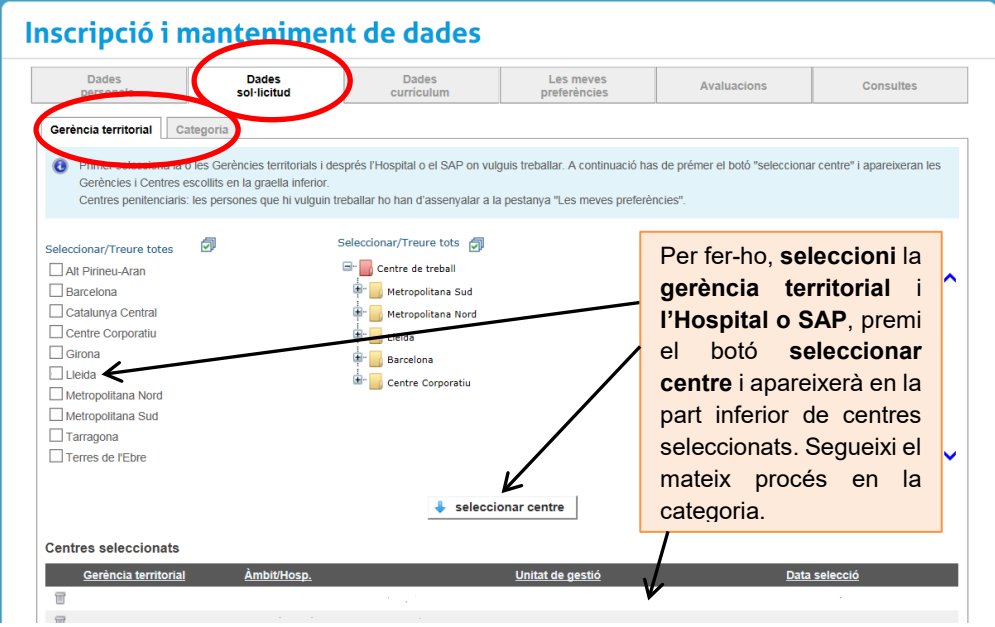

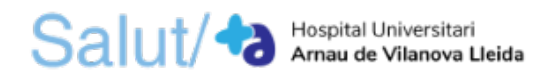

13. **Ompliu les seves preferències** amb relació al centre de treball i la disponibilitat que teniu per treballar. Premeu "**desar**".

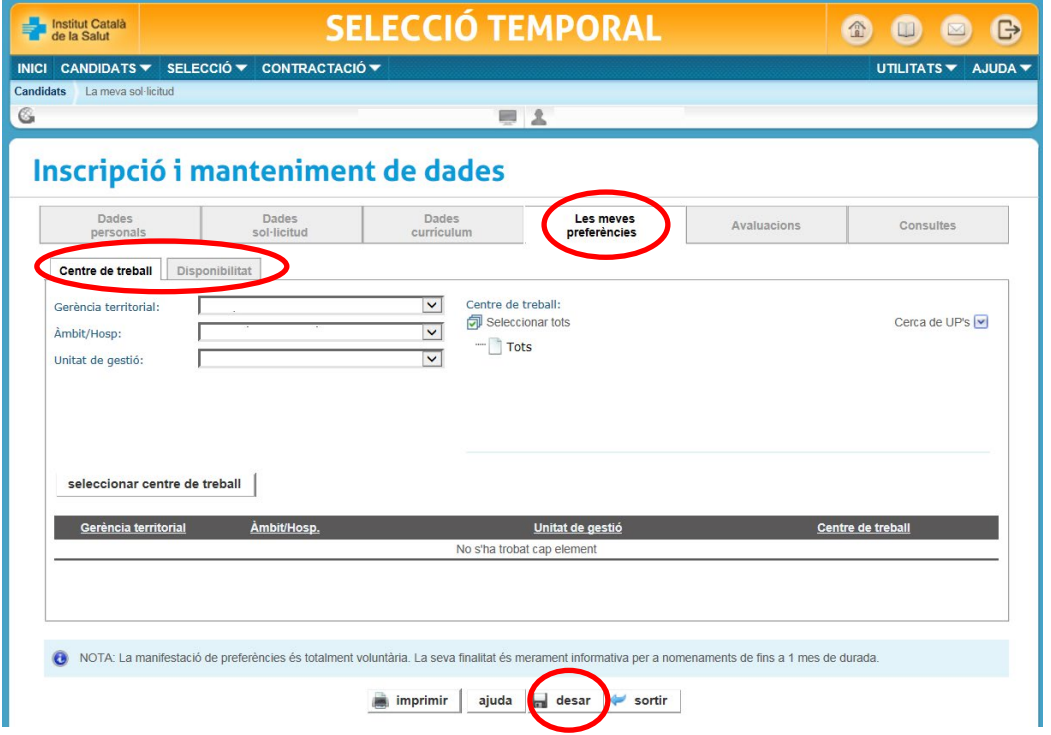

14. Una vegada hàgiu completat, premeu "**tramitar inscripció**".

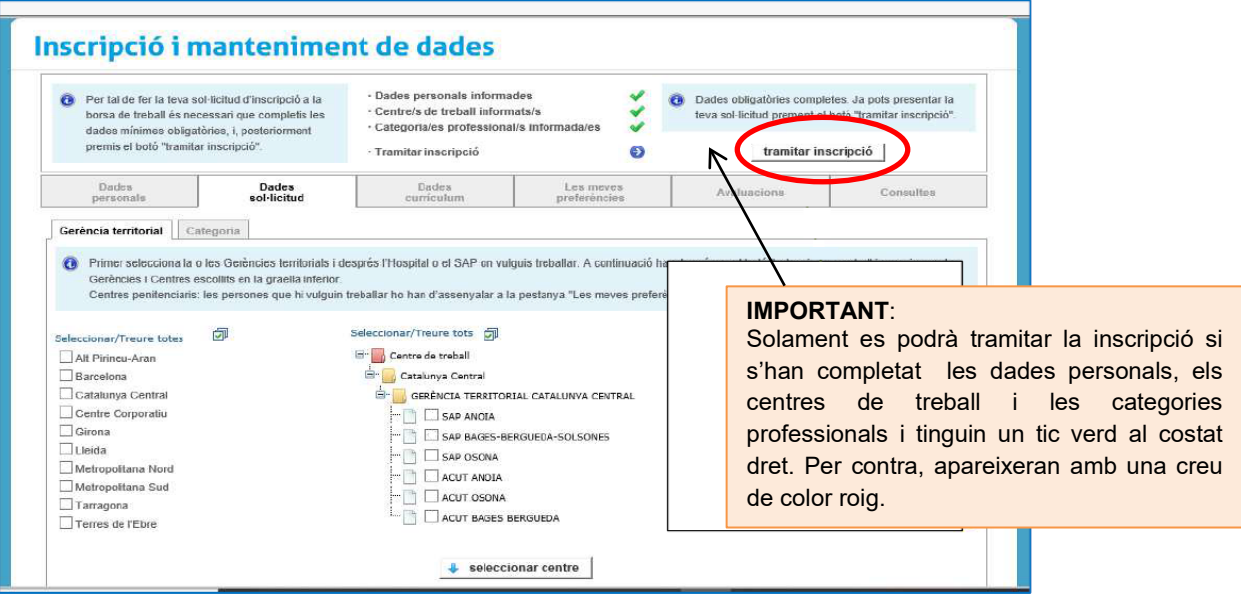

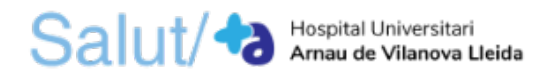

15. Heu de **revisar les dades introduïdes** i **llegir les normes de protecció de dades**. Per tal de finalitzar el procés d'inscripció a la Borsa de Treball de l'ICS premeu "**acceptar**" en el missatge de benvinguda.

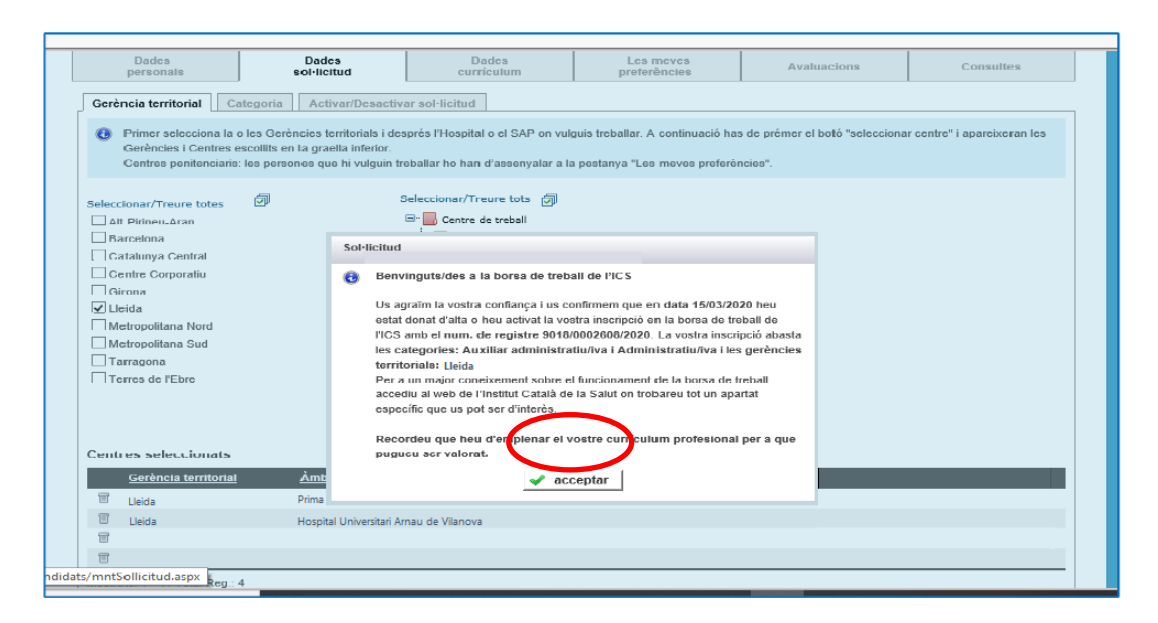